# Лекция №7 (экватор) (всего 15, последняя - консультация)

- **- НЕ ЗАБЫТЬ СКИНУТЬ БИБЛИОТЕКИ НА ЖЕСТКИЙ ДИСК в начале пары -3д окно, механизмы отображения (Open GL и векторный)**
- *- Назначение текстур, привязка текстуры*
- *- Реквизиты. Избранные объекты как перекидывать между проектами*
- *- Как посчитать напольные покрытия таблицы как сохранять и перекидывать*
- *- Лайфхаки наличник в качестве молдинга*
- *- Как менять изображение у ТВ и картины*

#### **Реквизиты элементов (стр.240)**

- Если вы хотите перемещать реквизиты между проектами экспортировать/ импортировать (комбинации слоев, перья, штриховки, покрытия) – все можно сделать через Менеджер реквизитов. Отдельные реквизиты можно сохранить (экспортировать) в формате .xml или воспользоваться в другом проекте. Или же можно импортировать реквизиты прямо из проекта (формата .pln .pla .tpl)/
- То есть если вы, например, создали комбинацию перьев, в котором окна и двери отрисованы черным, то эту комбинацию перьев можно «достать» в новом проекте из старого (старый открывать не нужно), воспользовавшись менеджером реквизитов
- Причем если имена идентичные, то программа заменит

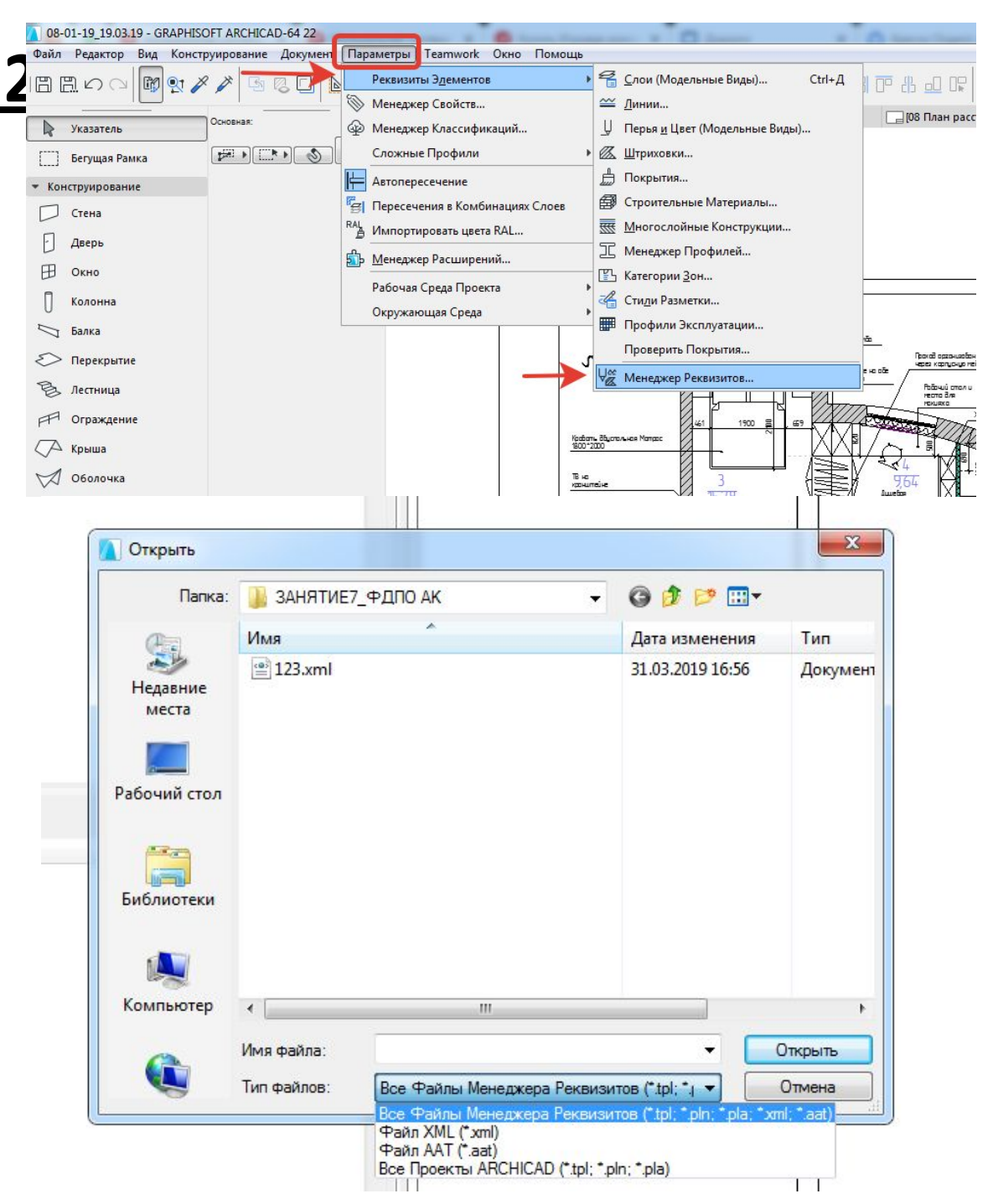

#### **Избранные объекты**

- Com/watch?v=N
- В параметрах выбранного инструмента (объект, стена, окно и тд) нажать звезду
- Или через панель избранного окно – панели – избранное – включить эту панель и таким же значком добавлять элементы
- ВАЖНО! Чтобы добавить элемент его нужно выбрать!
- То есть последовательность такая – выбрать элемент – нажать на значок «добавить в избранное» посмотреть, что оно появилось в объектах избранного
- Файлы избранного можно сохранить для дальнейшего использования – в панели избранного на шестеренку импорт / экспорт (я создала для работу отдельную папку избранного и пользуюсь по необходимости элементами оттуда)
- Если хотим применить параметры избранного элемента к выбранному элементу на плане, то нужно 1. выбрать необходимый элемент – зайти в избранное, выбрать необходимый элемент в избранном и нажать кнопку «применить»

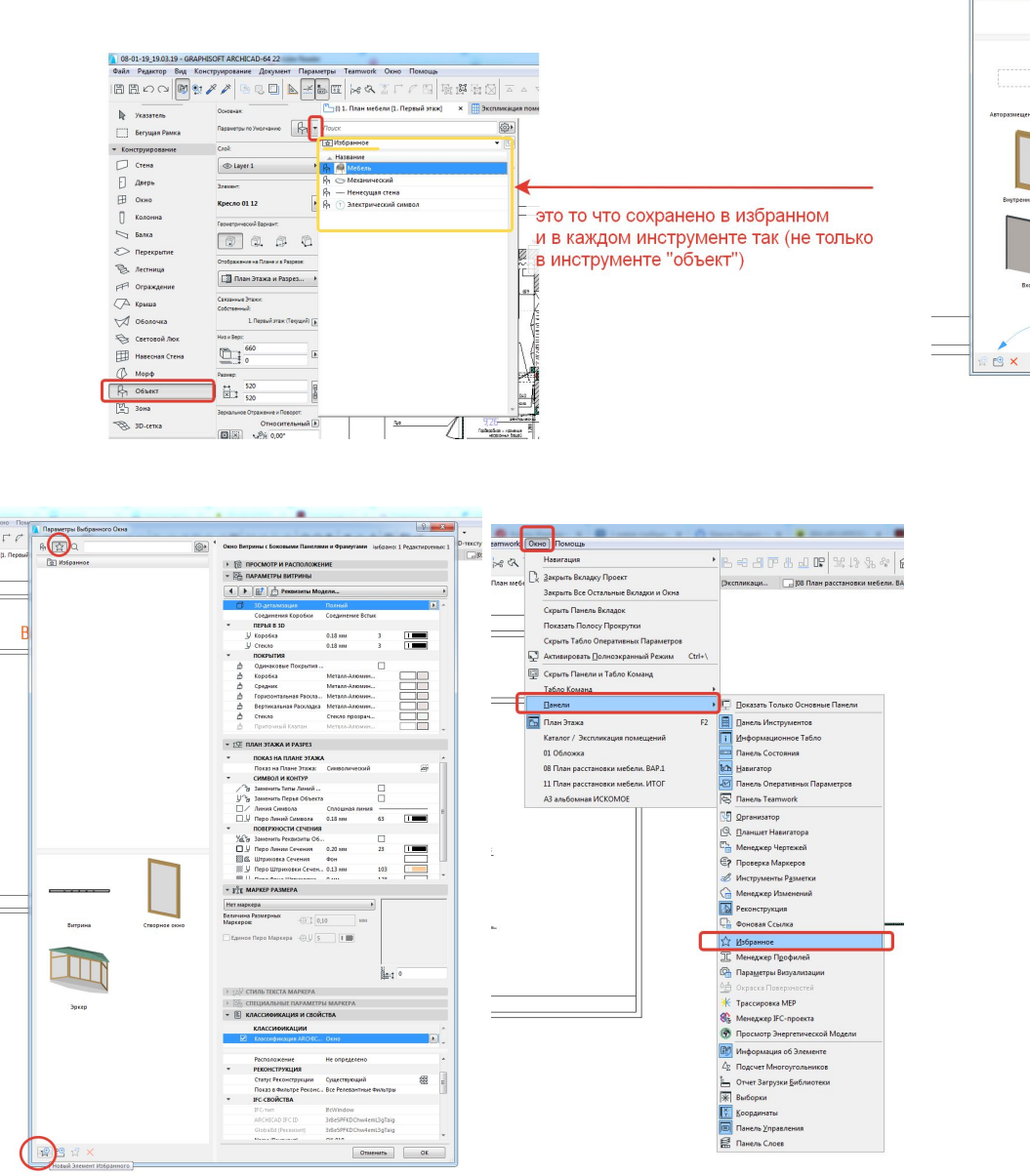

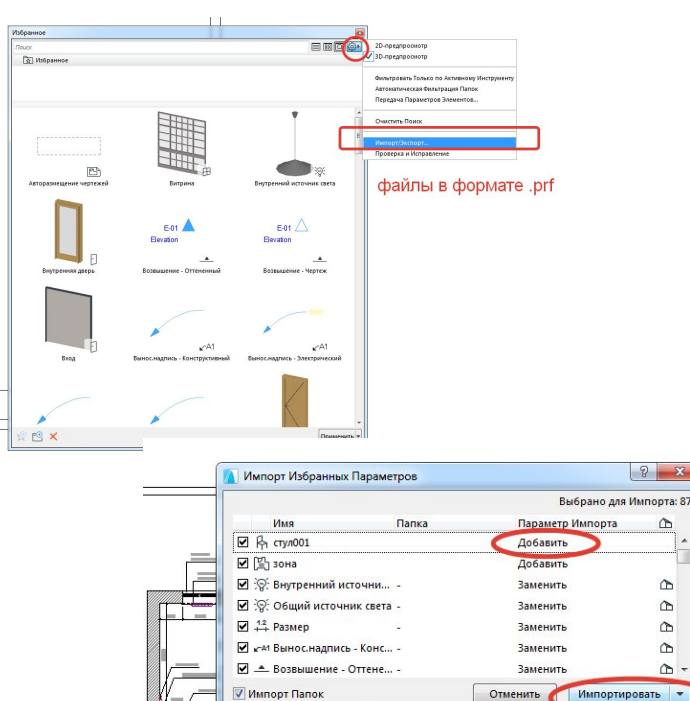

 $\triangle$ 

 $\infty$ 

 $\infty$ 

 $\hat{\mathbb{D}}$ 

 $\infty$ 

 $\triangle$  -

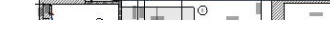

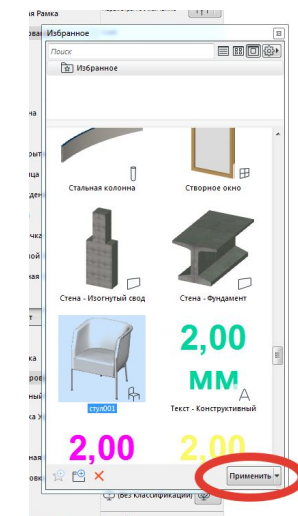

## Расчет напольных покрытий (создание

### каталога)

- Вкладка домик каталоги элементы – выбираем любой каталог 2 раза ЛКМ <del>—</del> параметры схемы – новая – создаем новую схему с именем, например «ведомость напольных покрытий» - параметры выбора см.скриншот
- Чтобы значок соответствовал размеру ячейки нужно встать внутрь ячейки и выбрать в масштабе другой вариант (не фиксированный) см. скриншот
- Из таблицы можно перейти в то или иное перекрытие – встать на ячейку перекрытия, которое хотите посмотреть

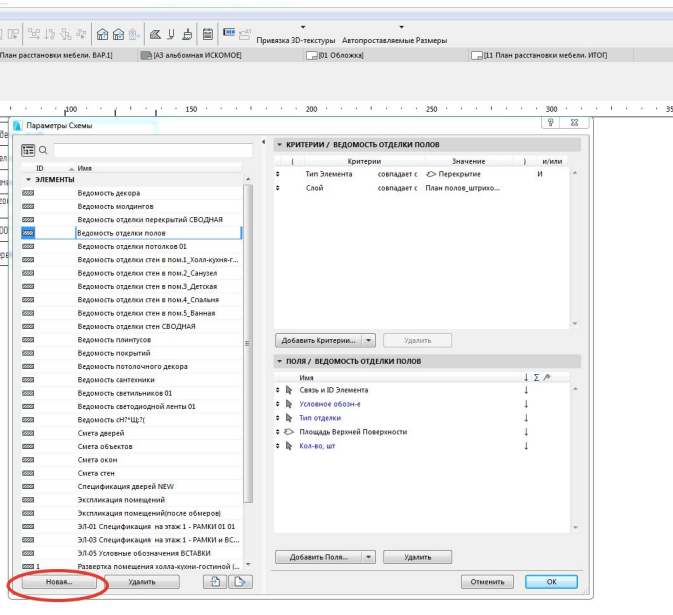

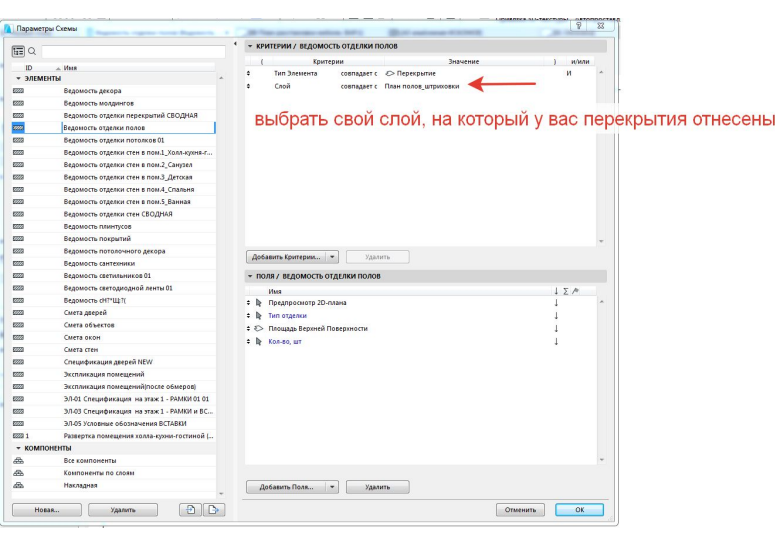

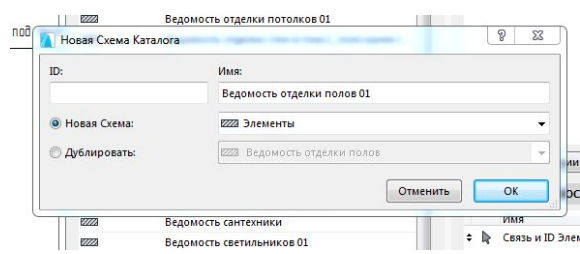

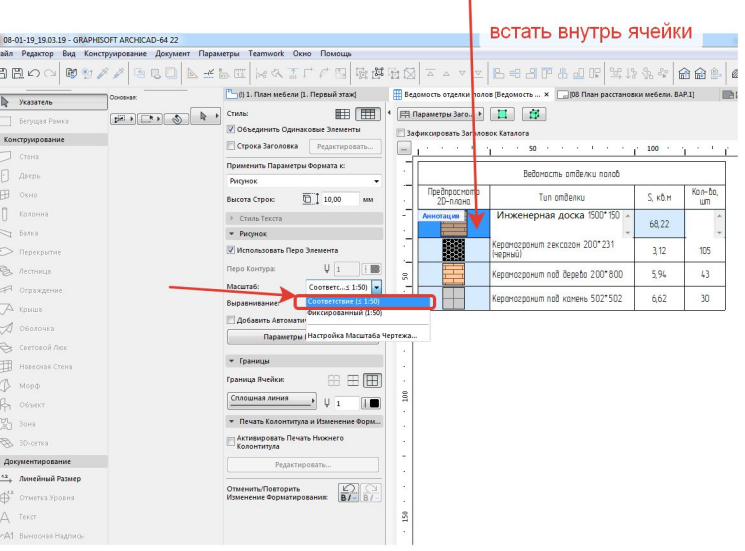

Переход из каталога в показ перекрытия на плане (подсветит вфбранное перекрытие на конкретном плане, если не дает выбрать, значит слой скрыт. Проверить какая комюинация слоев включена в таблице)

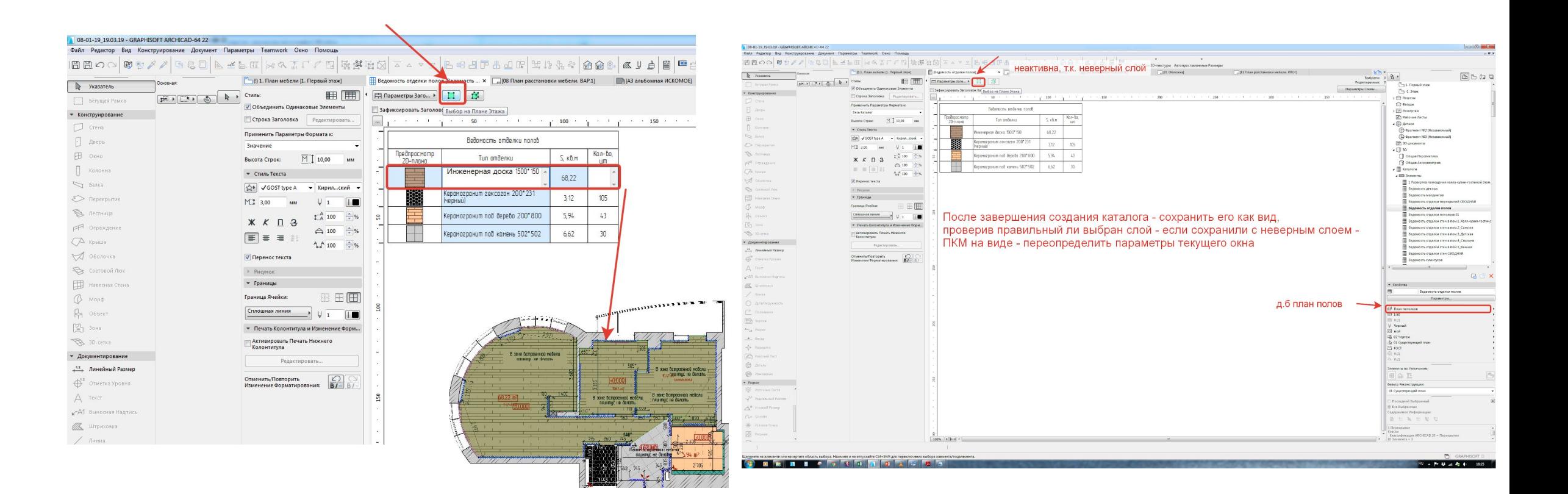

#### **3Д ОКНО (стр.1565) – все манипуляции с 3Д из 3Д окна**  $\frac{1}{2}$  Стили 3D **Начать Визуализацию**

- Переключение между 2д и 3д клавиша F2 и F3 соответственно
- ПКМ параметры 3Д проекции или Cntrl + Schift F3 или вво вкладке ВИД то же самое
- Аксонометрия это всегда взгляд снаружи, а перспектива мб изнутри и снаружи
- В перспективе нет понятия масштаба, т.к. есть искажения
- Вертикали должны быть вертикальны при выстраивании кадра
- Shift + ЛКМ положение камеры
- Alt +ЛКМ установка цели
- Высота камеры и высота цели задается в мм. Относительно проектного нуля
- Лучше ставить камеру посредине между полом и потолком
- Оптимальная высота 1200-1600 мм
- Высота камеры д.б = высоте цели
- Конус обзора для больших помещений конус от 60" и больше
- Для финальной визуализации от 60-90" после 90" начинаются перспективные иска́жения на боковых углах

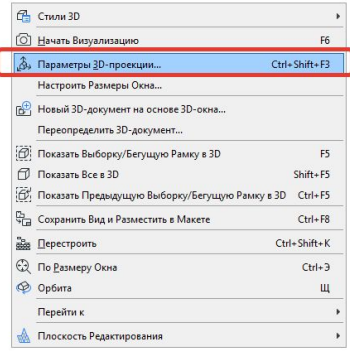

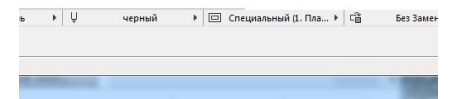

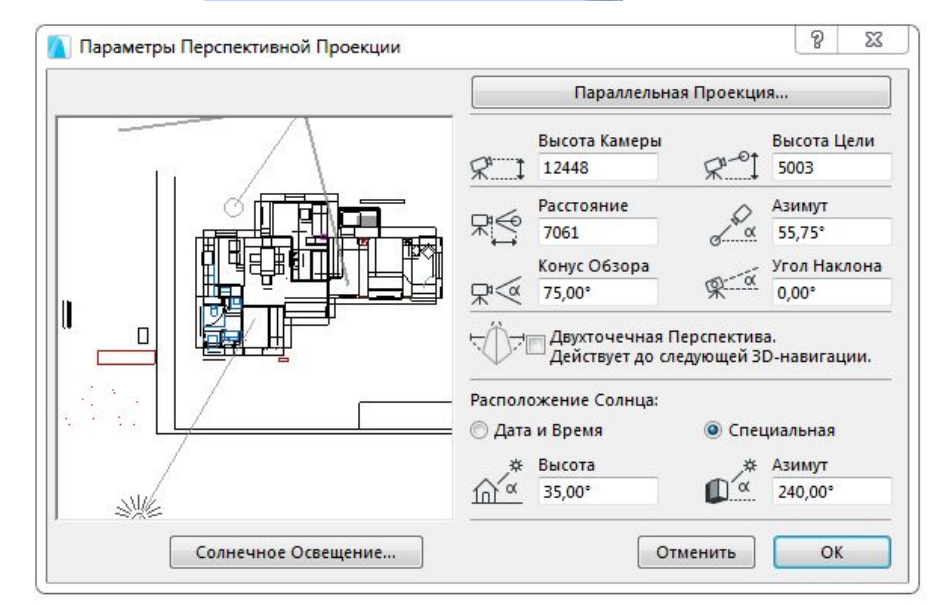

### **Параметры 3Д изображения стр.1571, стр.3109, 3114**

- •ПКМ на экране в 3Д виде СТИЛИ 3Д СТИЛИ 3Д, или одноименная вкладка в меню - ВИД
- •Векторный механизм отображает наше окно в условных штриховках и цветах (мы их еще называем векторные штриховки), то есть векторный механизм это наше условное изображение (для чертежей)
- Механизм отображения Open GL это изображения реалистичного 3Д окна с настроенными текстурами, а не условными штриховками, с использованием мех-ма Open GL используются возможности видеокарты

### Покрытия стр.270

• Параметры > Реквизиты Элементов > Покрытия или вынесенные в панель команд знач  $\mathbb{\dot{B}}$  исти

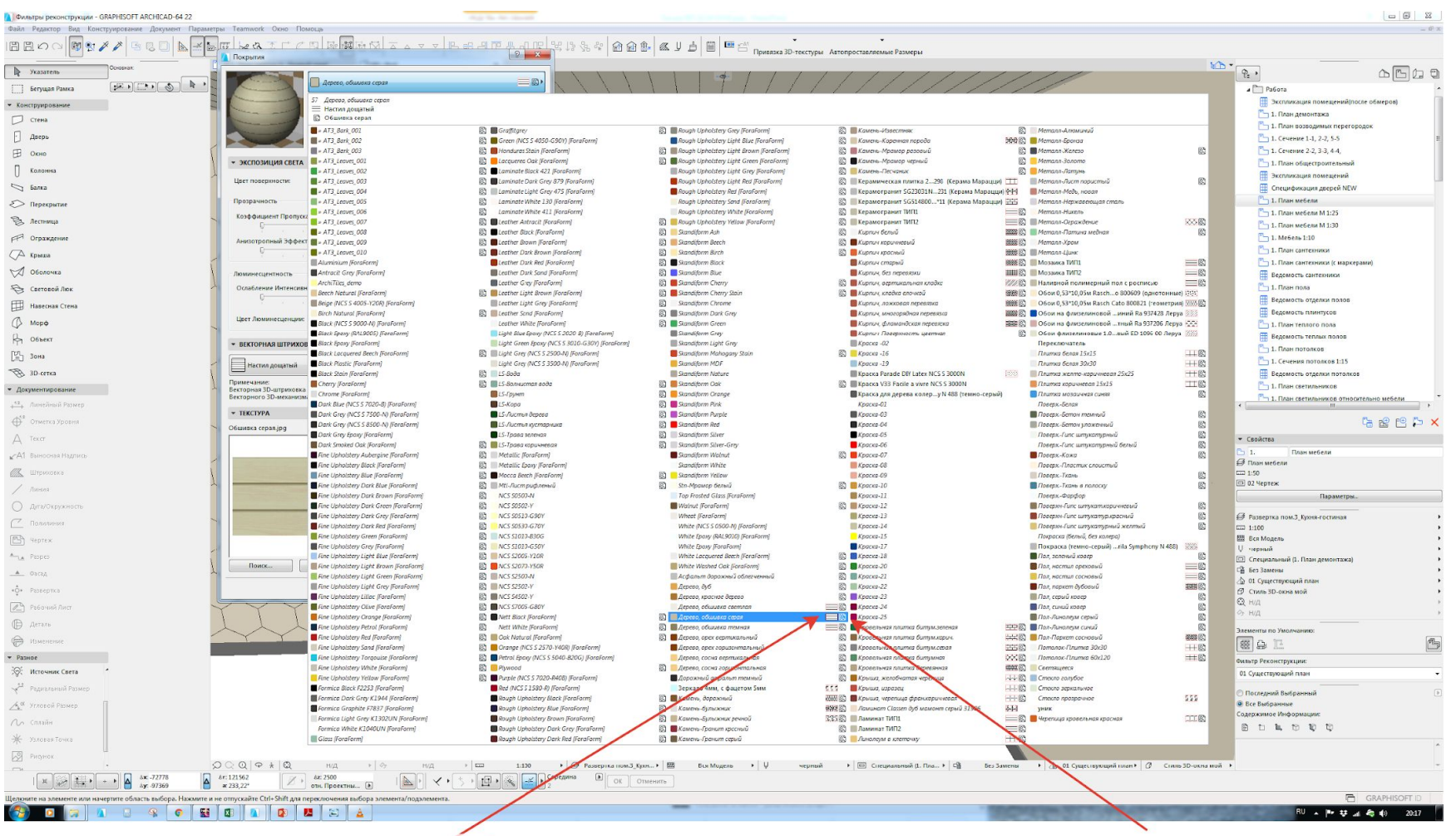

### Стр. 3047, 3062-3065, 3058, 3220

h.

- Лучше не менять стандартный перечень материалов, а создавать новые
- Если выбрать вариант «новое из каталога», то даст возможность быбрать из преднастроенной библиотеки Архикад где неплохой выбор основных материалов

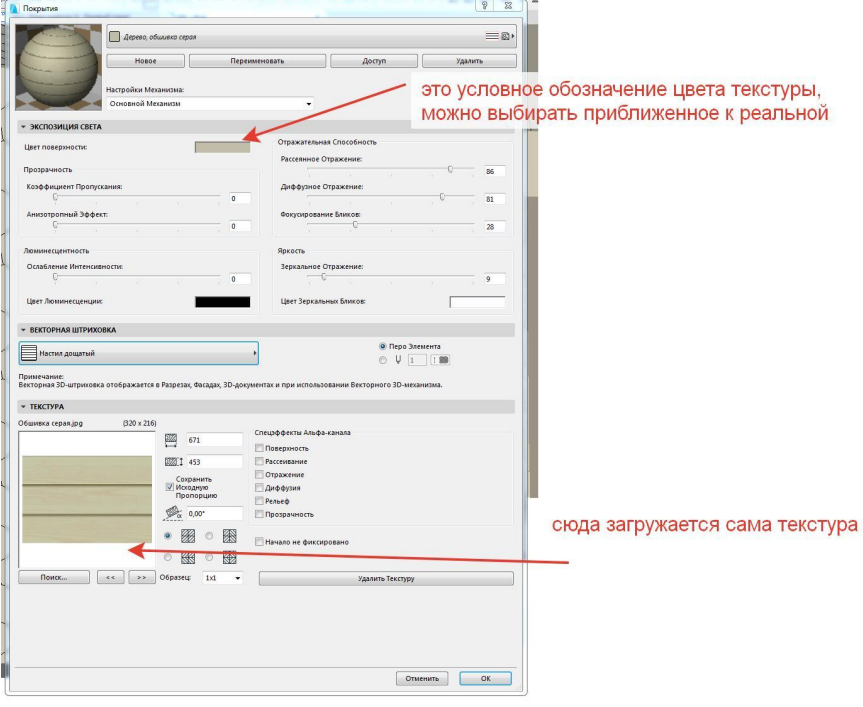

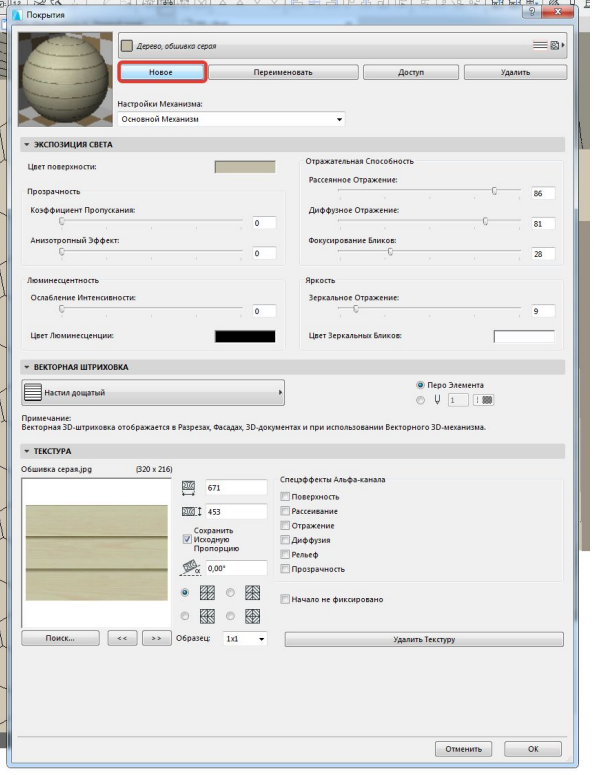

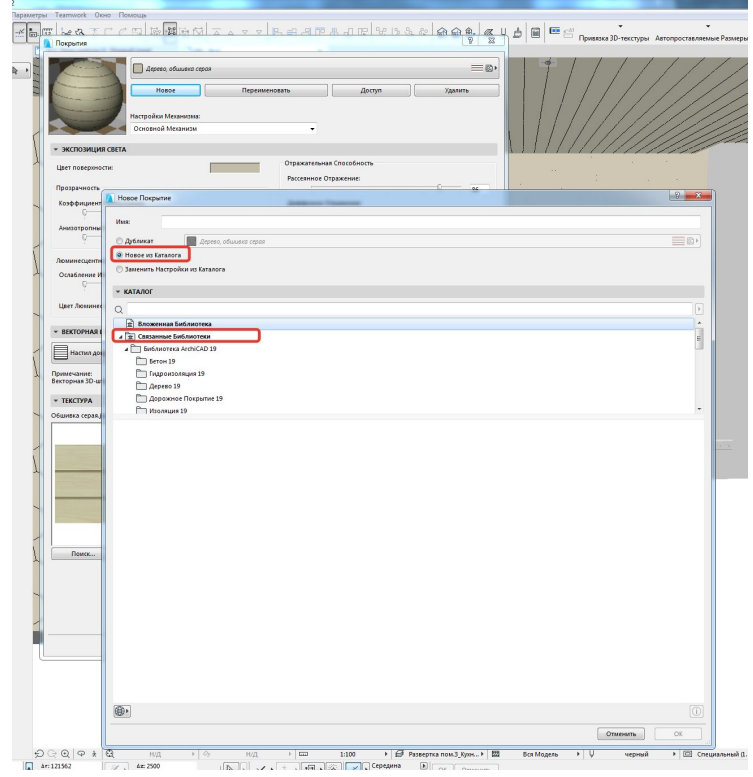

- Во владке векторная штриховка- выбираем такую условную штриховку, которая соответствует настроенному материалу
- Можно загружать текстуры извне (лучше задавать реальный размеры с сохранением исходной пропорции)

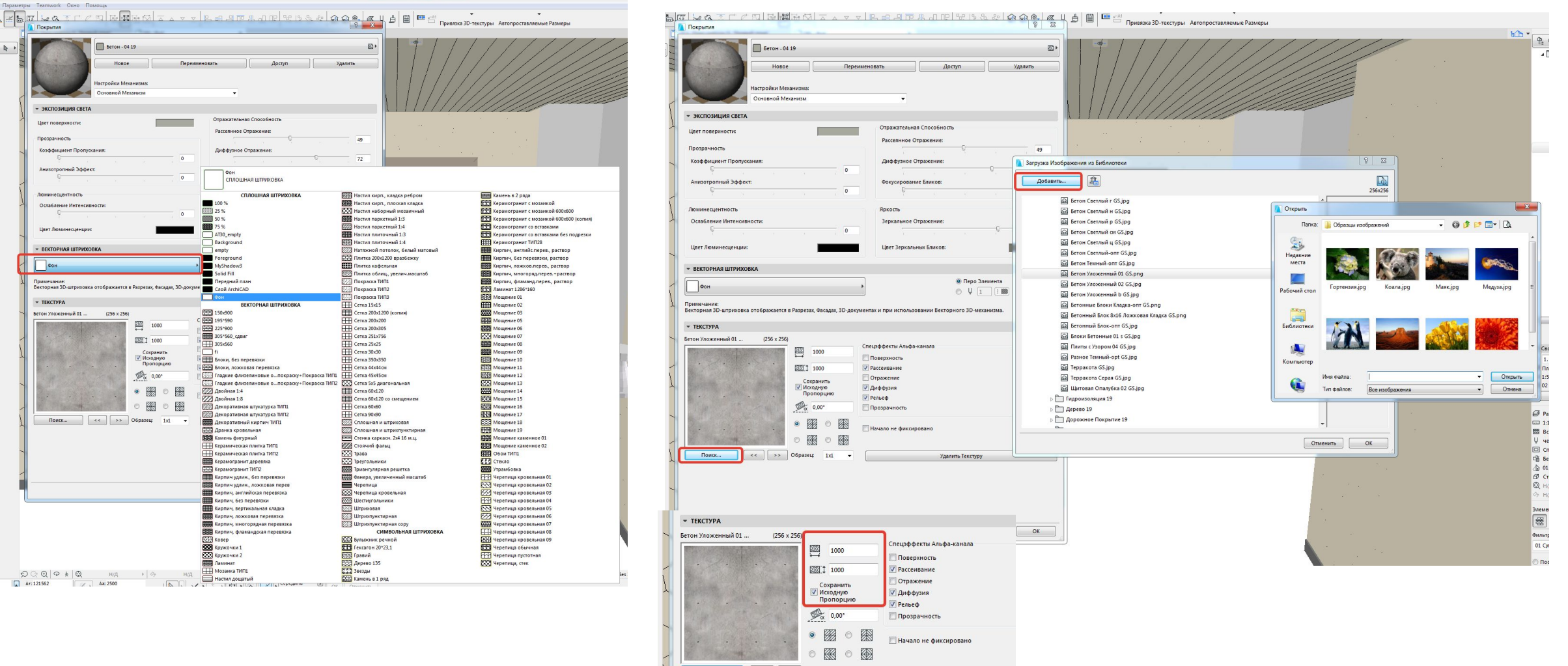

Удалить Тек

- Текстуру задаем для 3х механизмов, но т.к. Основной мех-м и мех-м Open GL в данном окне можно считать равнозначными, то принципиально для 2х механизмов  $\bullet$
- Cine Render пригодится нам для визуализации  $\bullet$
- Зайти и посмотреть какие материалы уже присутствуют важнесть и пользоваться по необходимости, а не искать. Если не на  $\bullet$ начинать поиски
- Есть возможность создавать или дубликат, или новое из катал<br>настройки каталога), но нет вохможности создать какое-то при покрытие
- Лучше дублировать и создавать новые материалы на базе сам  $\bullet$ на базе цвета
- Если нужен цвет какой-то конкретный, например, также мо  $\bullet$ текстуру

 $\overline{\phantom{a}}$   $\overline{\phantom{a}}$   $\overline{\phantom{a}}$ Liser no Прозра Коэфф Анизо

Люмин Ослаб.

Цвет Л  $\overline{\phantom{a}}$  BEKT

Векторн

SF\_BIRCH

При помощи программы Paint или Фотошоп (или другой програ **MMOE** 

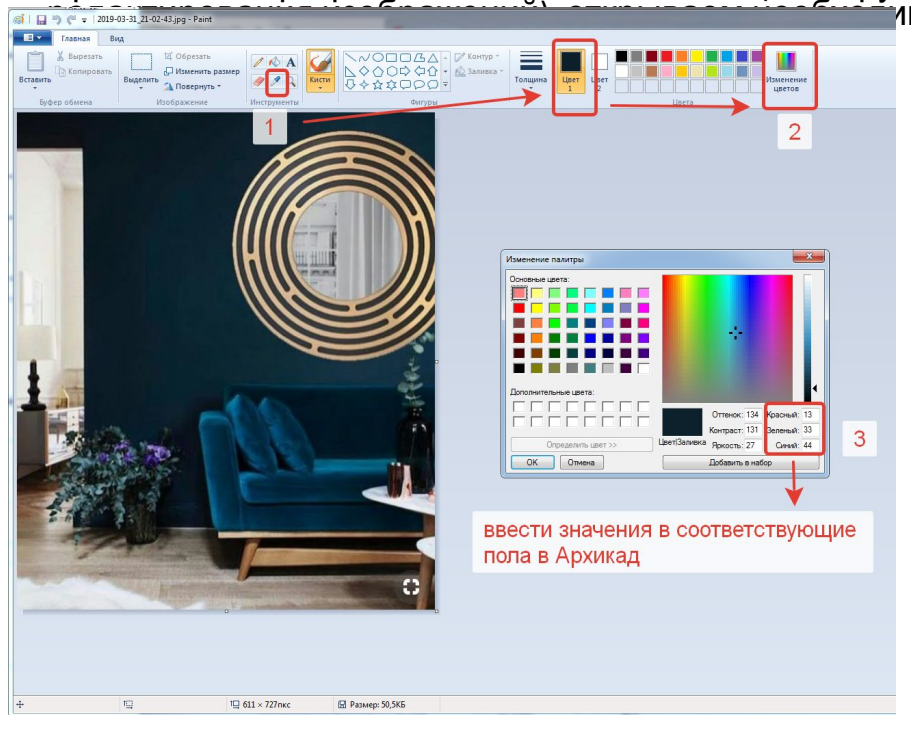

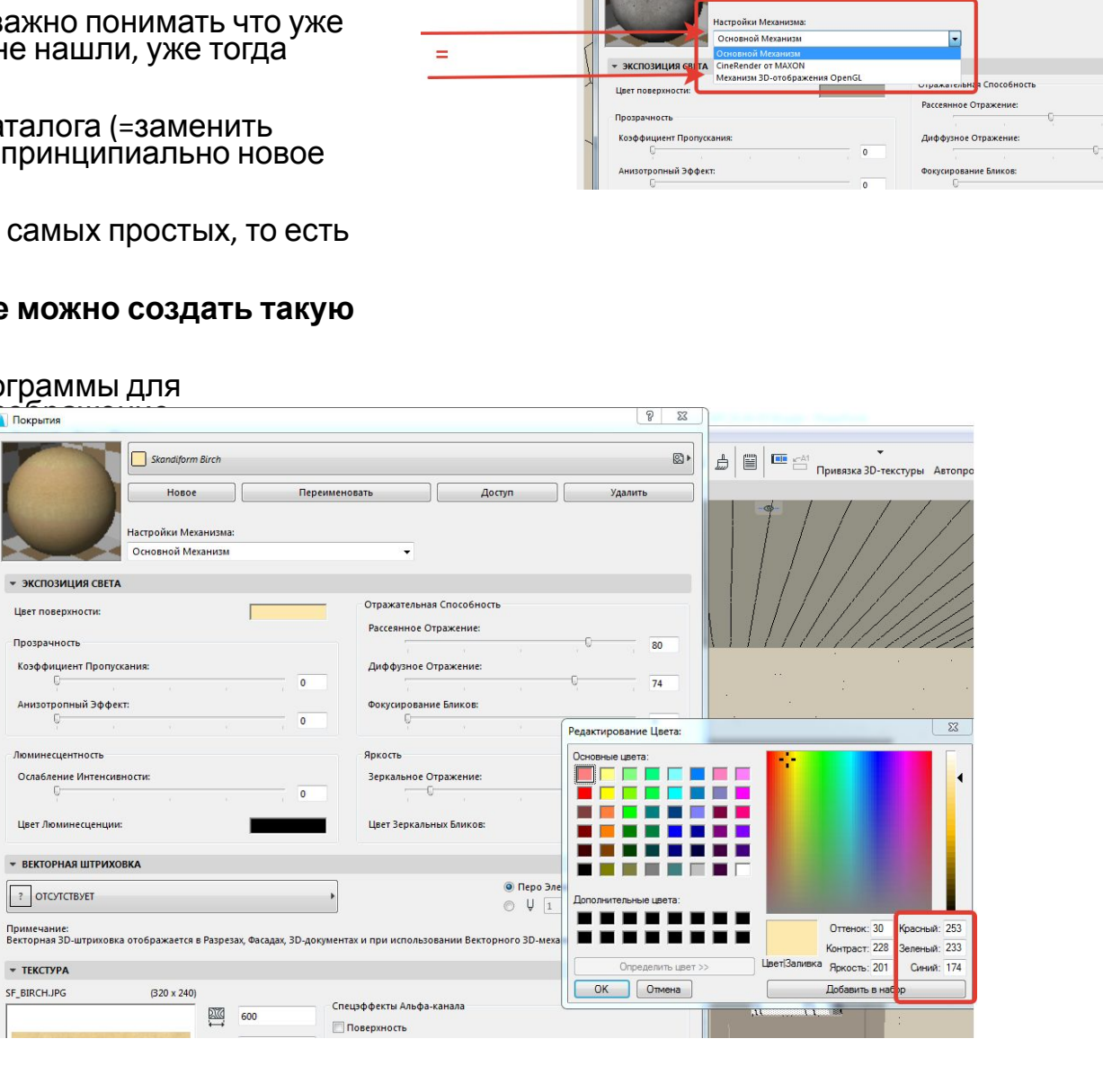

етры Teamwork Окно Помощ

Бетон - 04 19

Доступ

**D** 

#### Работа с текстурой

• ВАЖНО! Если текстуре выбран цвет, это не значит что он будет появляться в окне для визуализации – прежде всего это условник, но если выбран только цвет (и никакая текстура не подгружена), тогда цвет будет выступать и в роли текстуры

Т.о в зависимости от выбранного механизма будет отражаться или цвет или текстура, поэтому желательно, чтобы они примерно были одинковыми

- Привязка текстуры -
- Создание текстуры на примере –

Если хотим создать, например, текстуру ламината, размером 150\*1600, и если на текстуре будет 3 доски – следовательно размер картинки в мм должен быть 150\*3. Это важно, т.к. если размер текстуры будет выбран неверно изображение не будет реалистичным

Текстуру брала с сайта classen.ru

'感<mark>酵</mark>店⊠ △△▽▽ B = 3 P & J Q **Начать Визуализаци** • С. Параметры Визуализаци **В Применить Безопасный Кадр Виз Rasary Hausen** 

лучше вынести эту кнопку в табло команд

#### **Панель окраски поверхностей стр.281**

- https://www.youtube.com/watch?v=C-EwGYR vbQw&list=PLz8CohgvRv7S\_2Rar7cDm7qgNHu o<sub>2tL-Q</sub> (посмотреть все 3 видео)
- Документ визуализация окраска поверхностей
- Или ОКНО панели окраска поверхностей
- Панель окраски поверхностей можно использовать только в 3Д
- Панель покраски разделена на 2 окна слева, все покрытия, доступные в текущем проекте, Справа отображаются покрытия выбранного объекта. Если ни один не выбран, то правая часть пуста

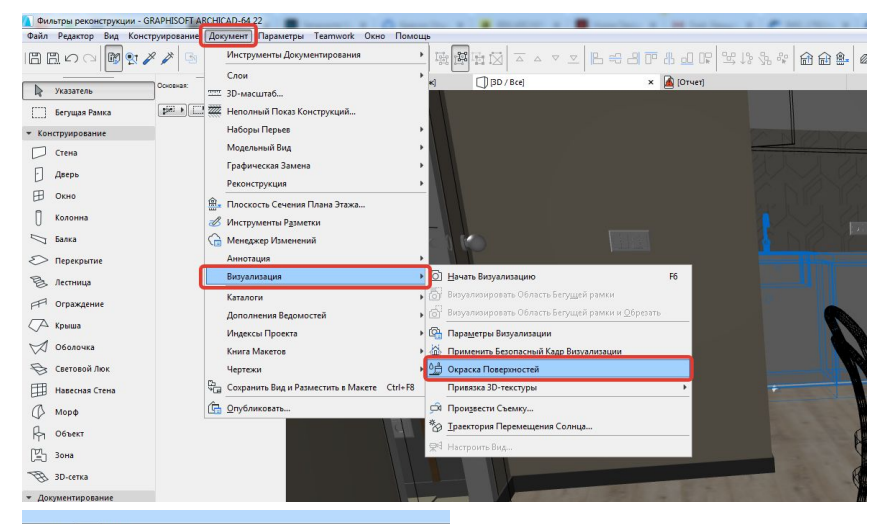

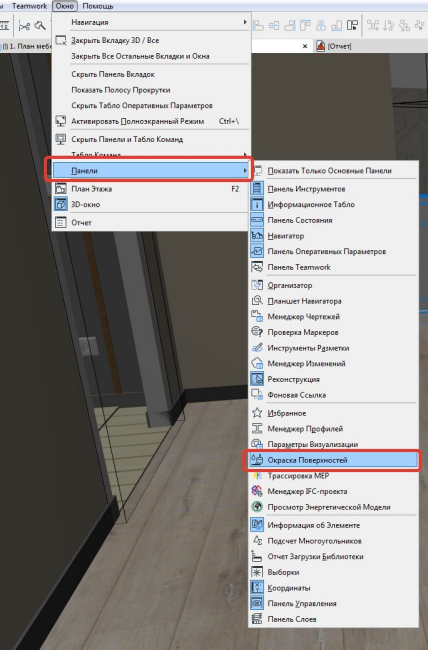

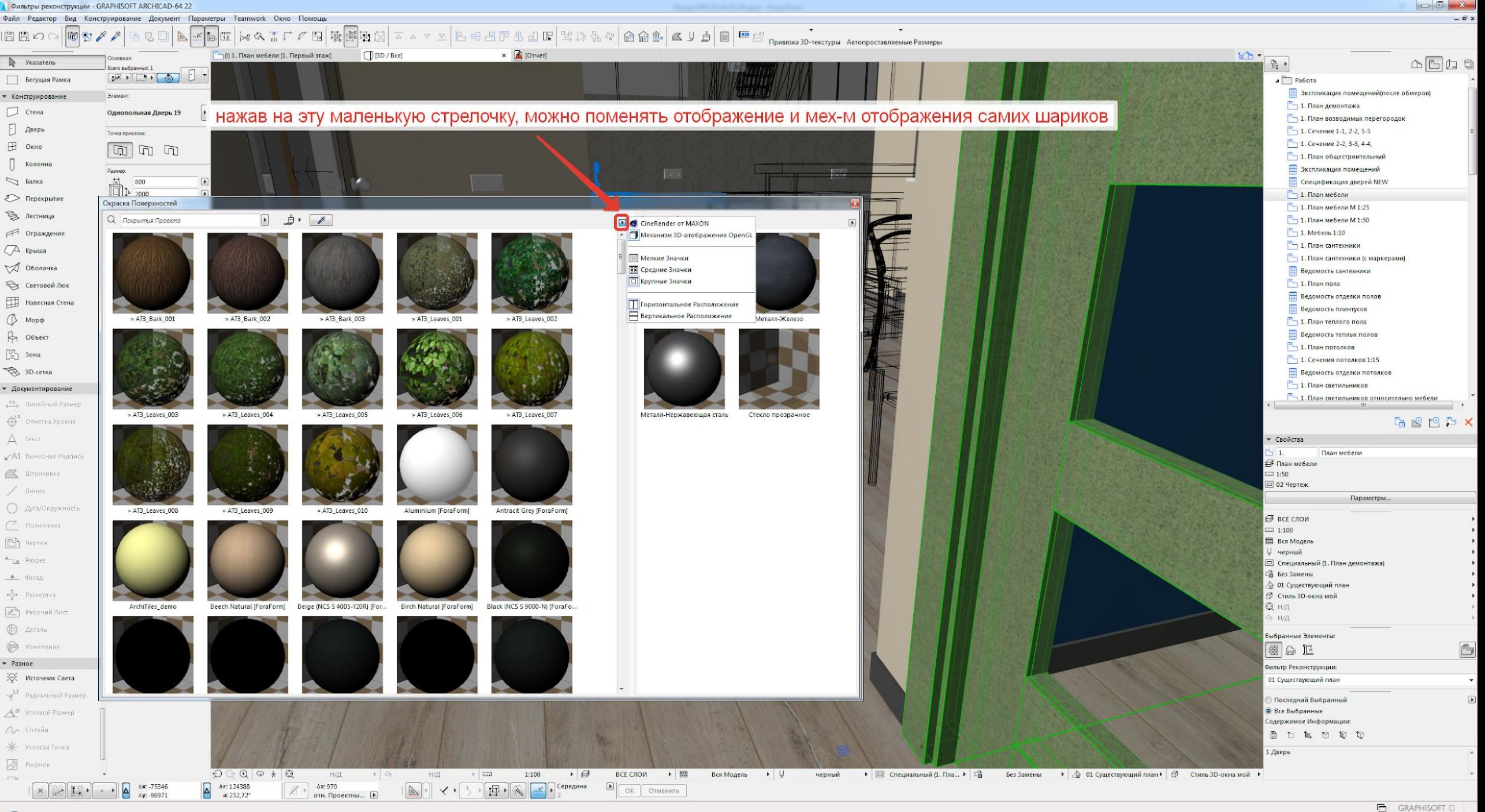

 $\overline{\mathbf{r}}$  $\Box$ 

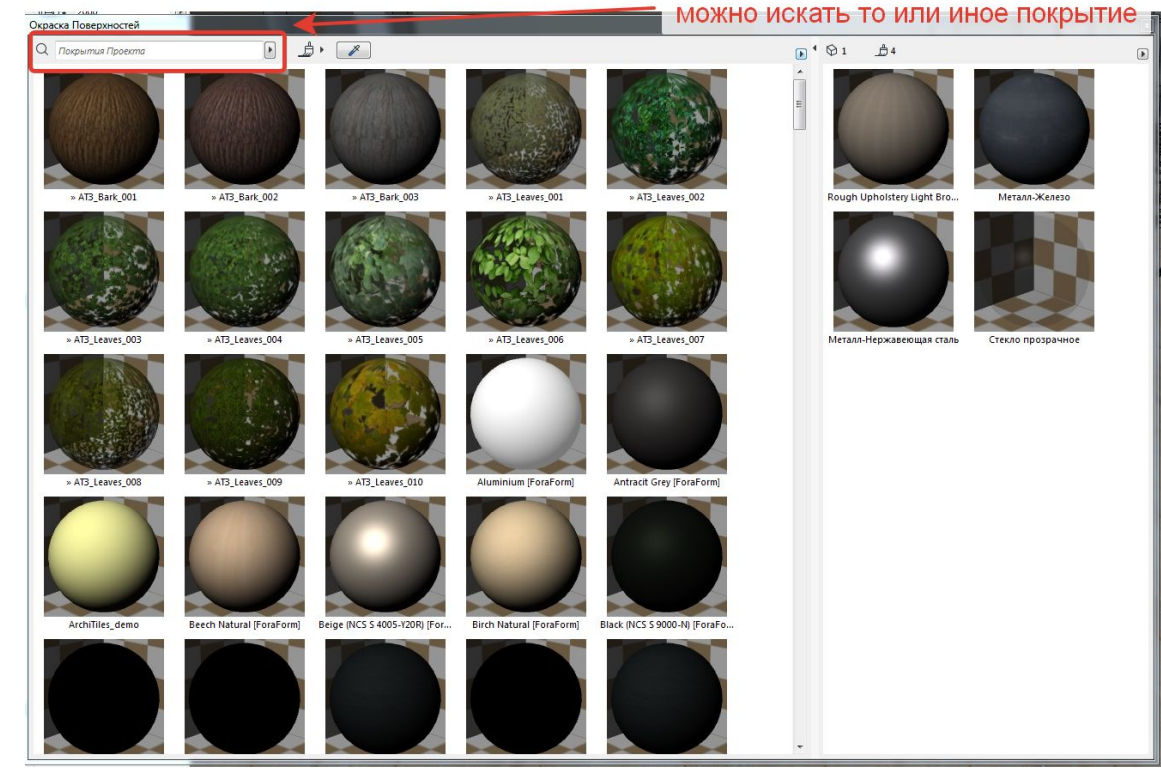

 $\qquad \qquad \textcircled{\scriptsize{1}}$ 

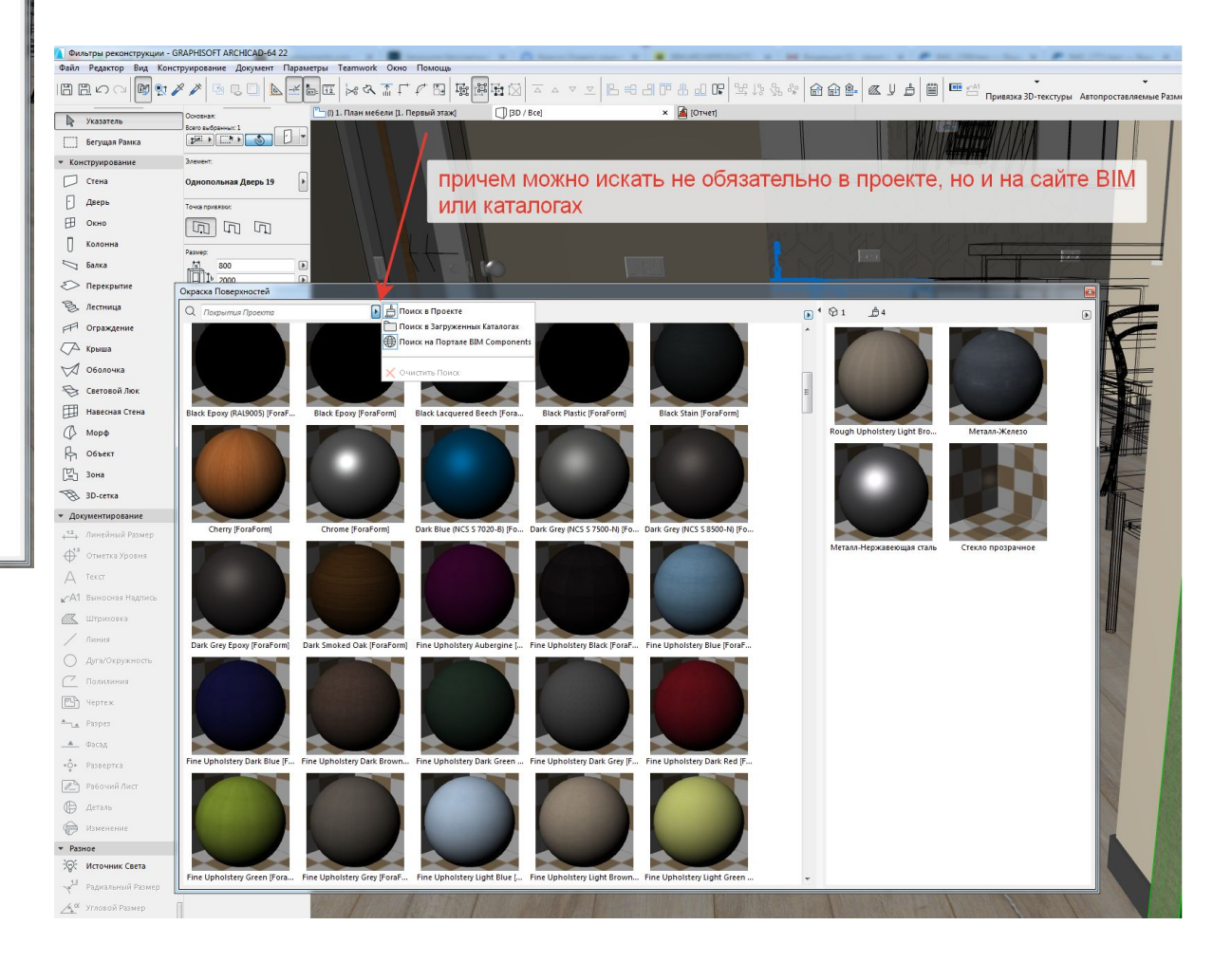

- Чтобы закончить многократное окрашивание ESC
- Чтобы применить просто закрыть панель
- Можно выбирать, например, для стены, какую поверхность ей перекрасить – внутренню или наружную (при помощи клавиши ТАВ)
- Или для всех одинаковых граней (при помощи клавиши TAB)
- Если 2 раза ЛКМ на покрытии, то появится его параметры

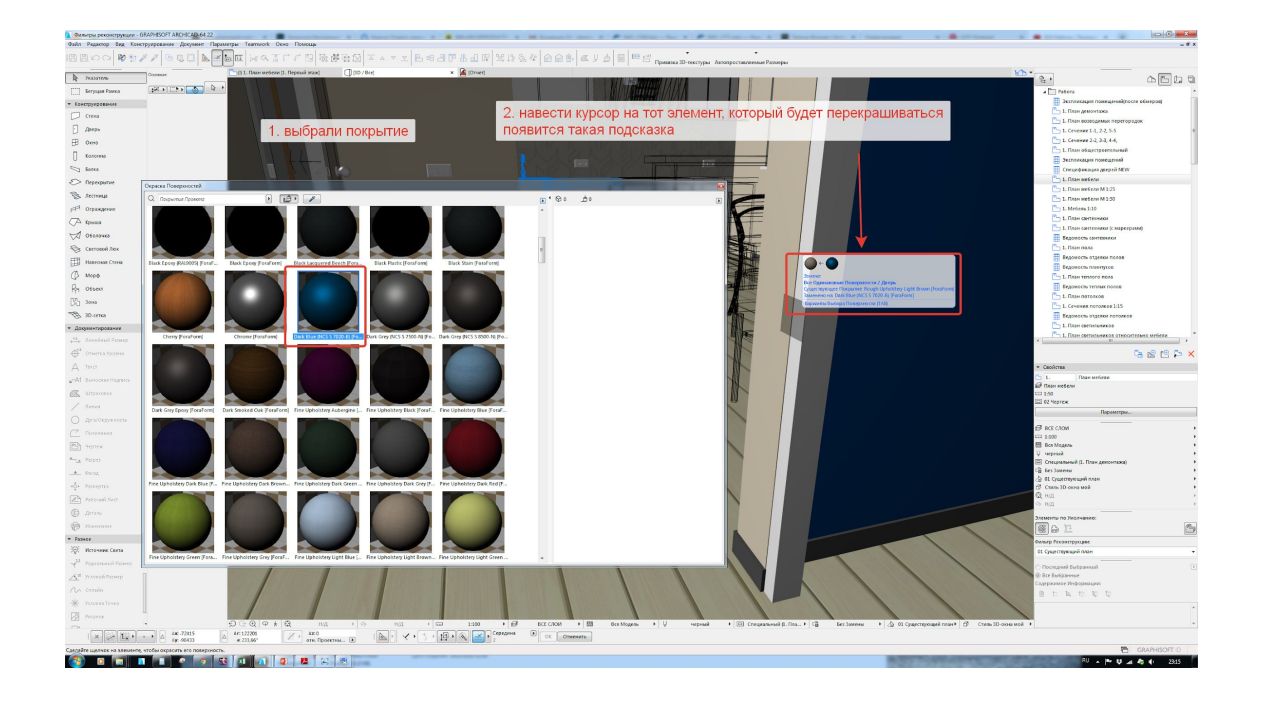

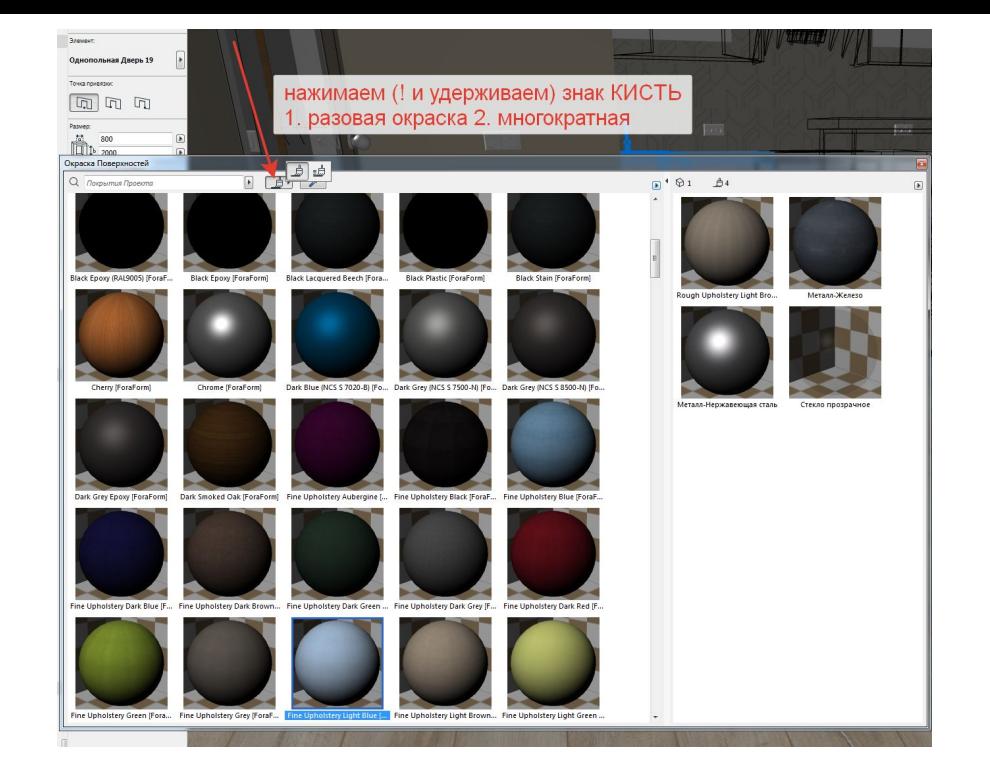

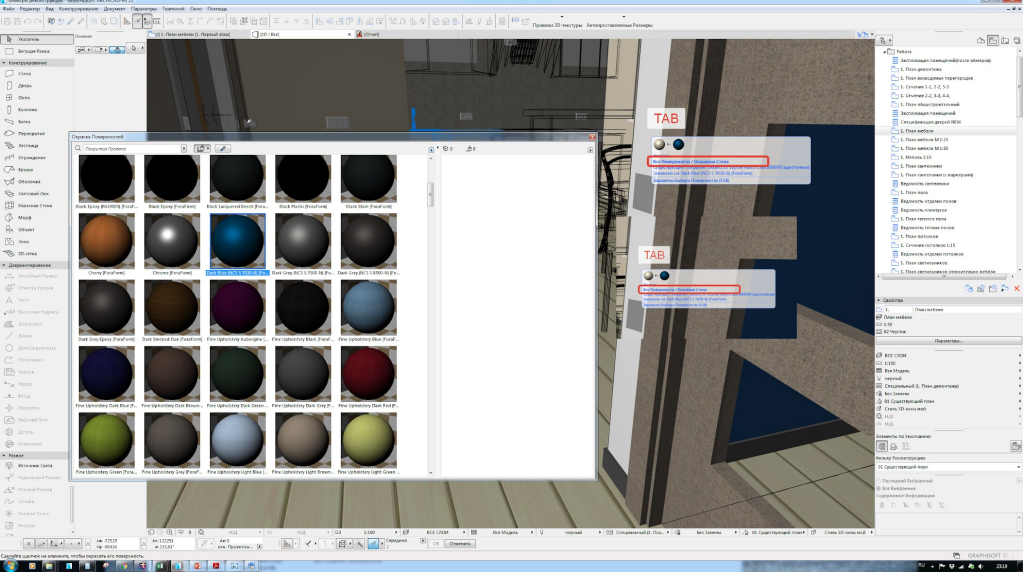

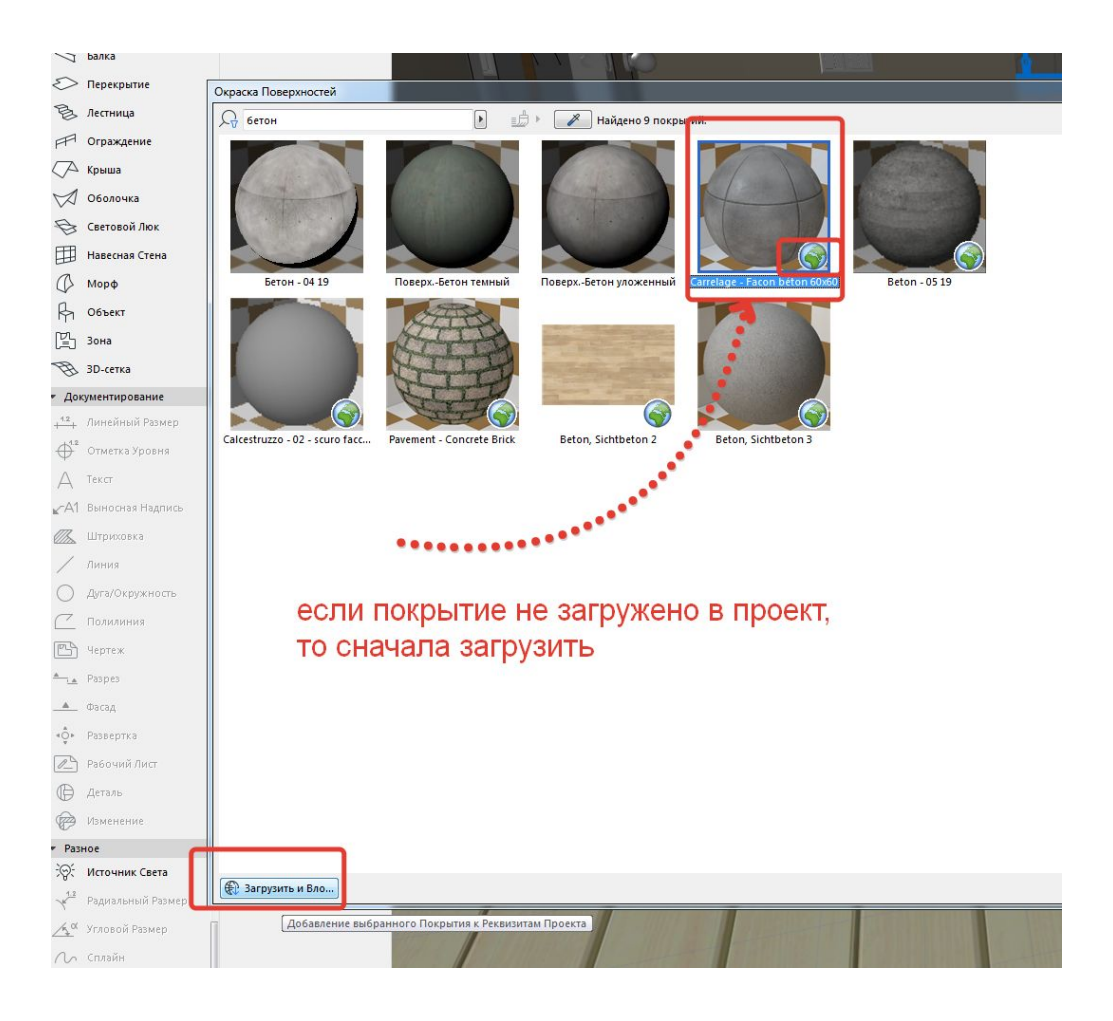

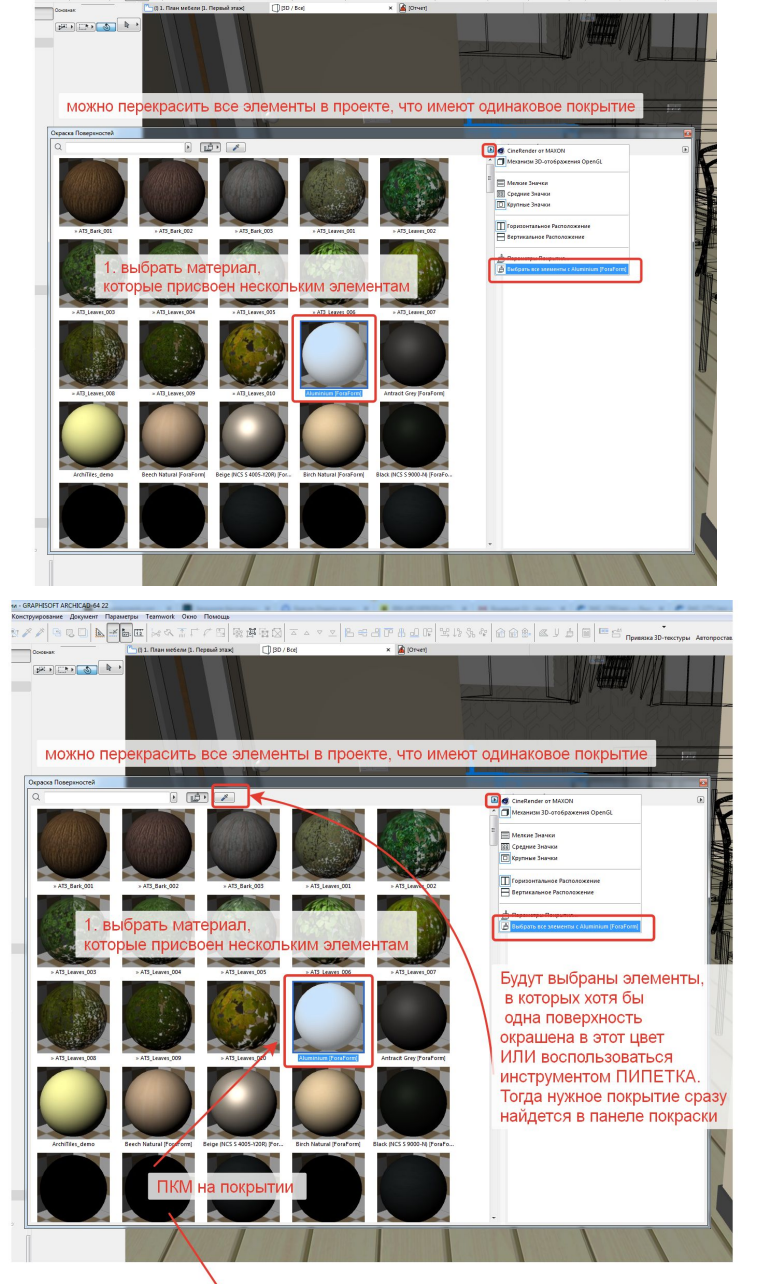

\* COMMON DURANT DEMONDER TO THE ONE OF THE DESCRIPTION AT A THE DESCRIPTION OF THE DESCRIPTION OF THE ESTIMATION ANNUAL PROPERTY OF THE DESCRIPTION OF THE DESCRIPTION OF THE DESCRIPTION OF THE DESCRIPTION OF THE DESCRIPT

 $\times$  **A** (Oren)

Theorem

**The Second Second Second** 

и можно выбрать все элементы, имеющие схожее покрытие

- •Если не хотим перекрашивать все элементы, выходим из режима окрашивания ESC, развыбираем элемент с нажатой клавишей SHIFT
- •Выберем покрытие НА КОТОРОЕ хотим заменить (слева) и применим к тому КОТОРОЕ ХОТИМ ПОМЕНЯТЬ в панели (справа)

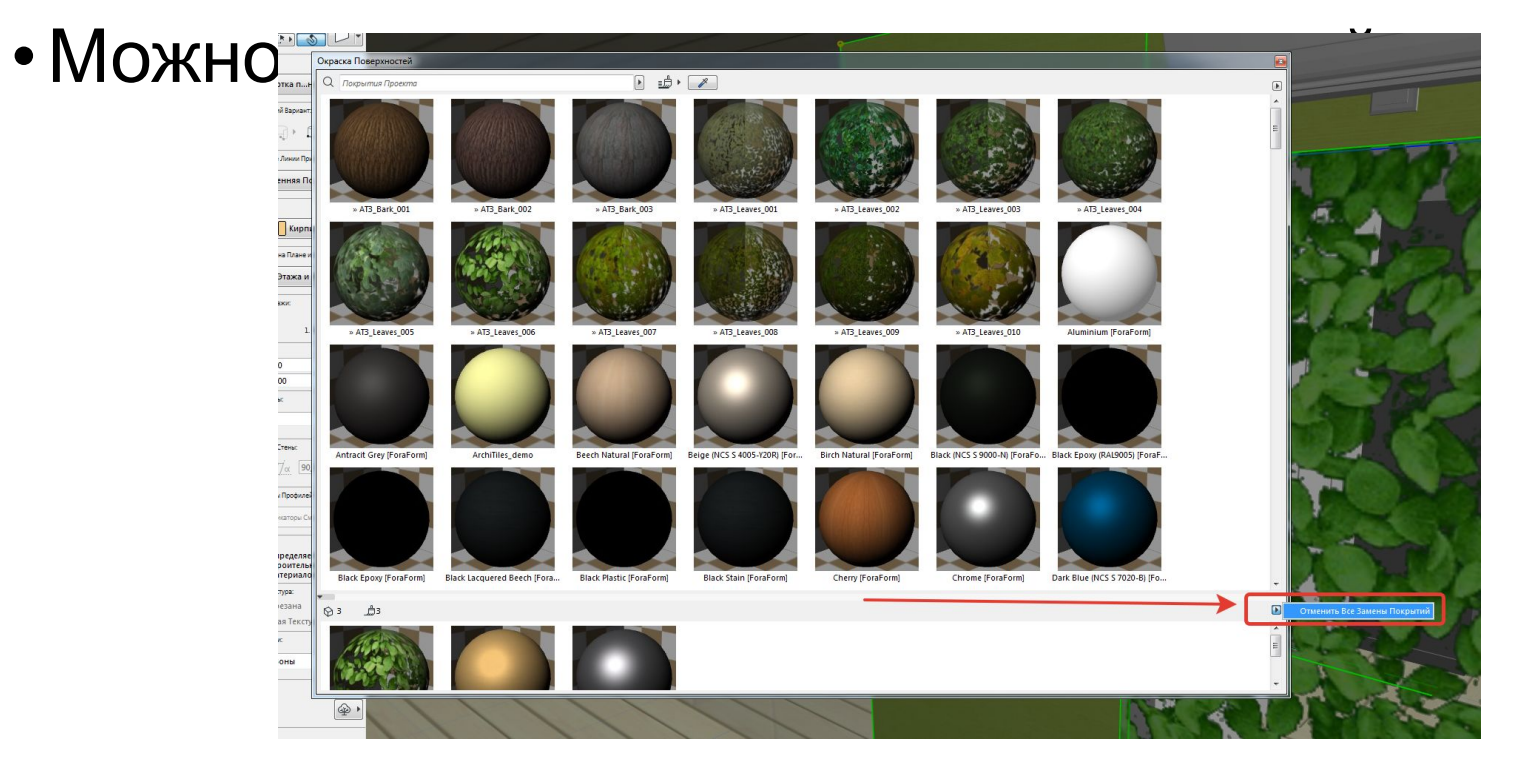

### *Назначение материалов*

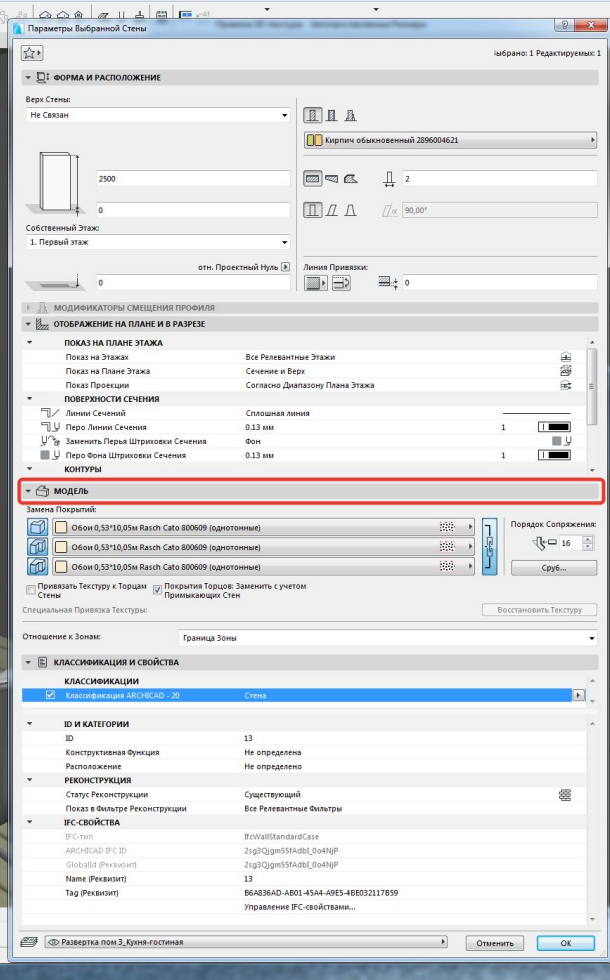

•У стены •У объекта

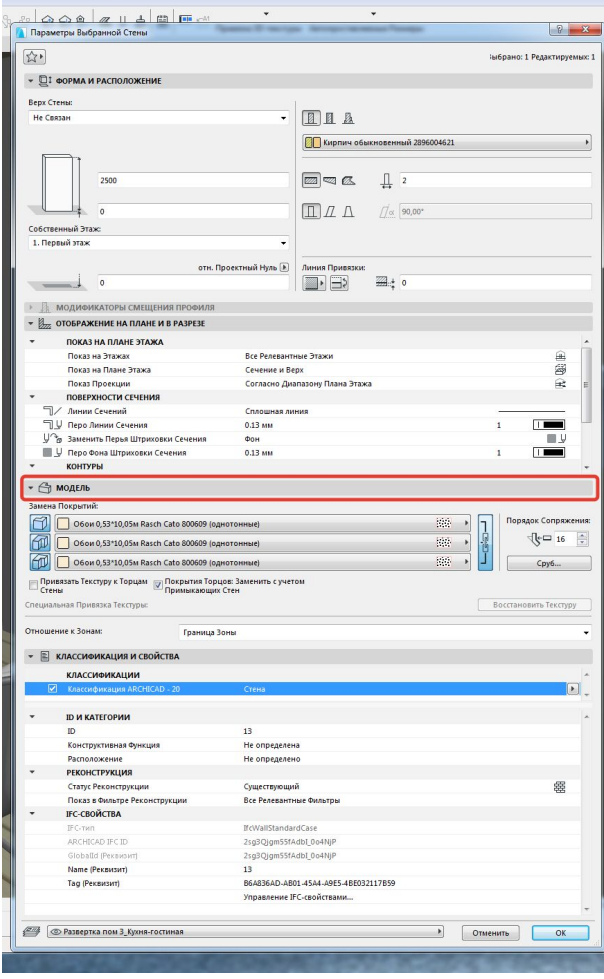

#### Назначение материала не на всю стену – редактирование стены из 3Д окна

- •Показать на примере как можно комбинировать покрытие стен – и редактировать стены предметы в 3Д
- •Лучше выносить эти тонкие стены в ОТДЕЛЬНЫЙ слой отделки

# Изображение у ТВ, компьютера, KapTUHbI<br>• https://www.youtube.com/watch?v=8oVaW3GxaGU

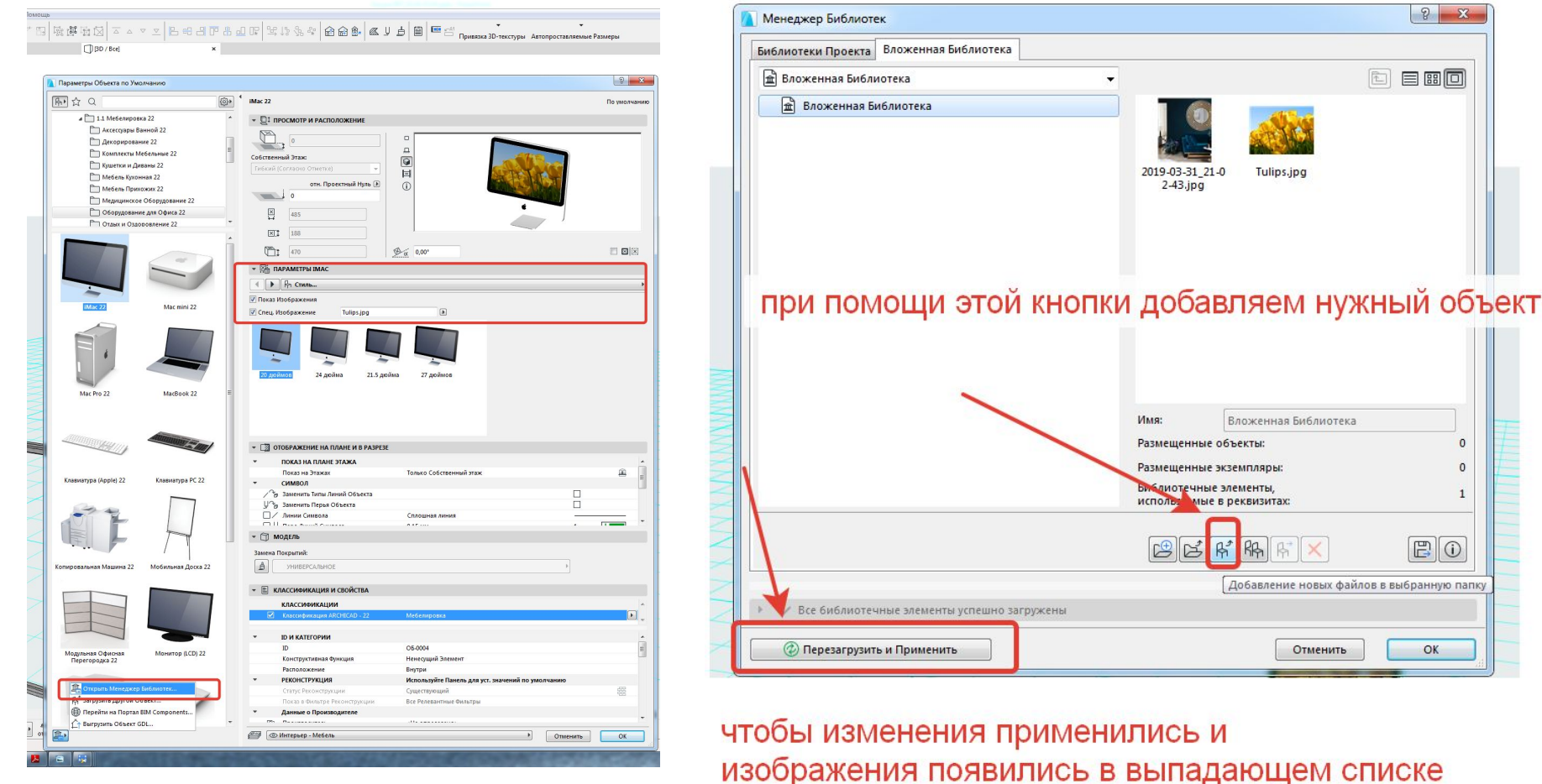

 $\circ$ ную папку

#### Если классический стиль – нужна лепнина на стенах (вместо молдинга можно использовать наличник)

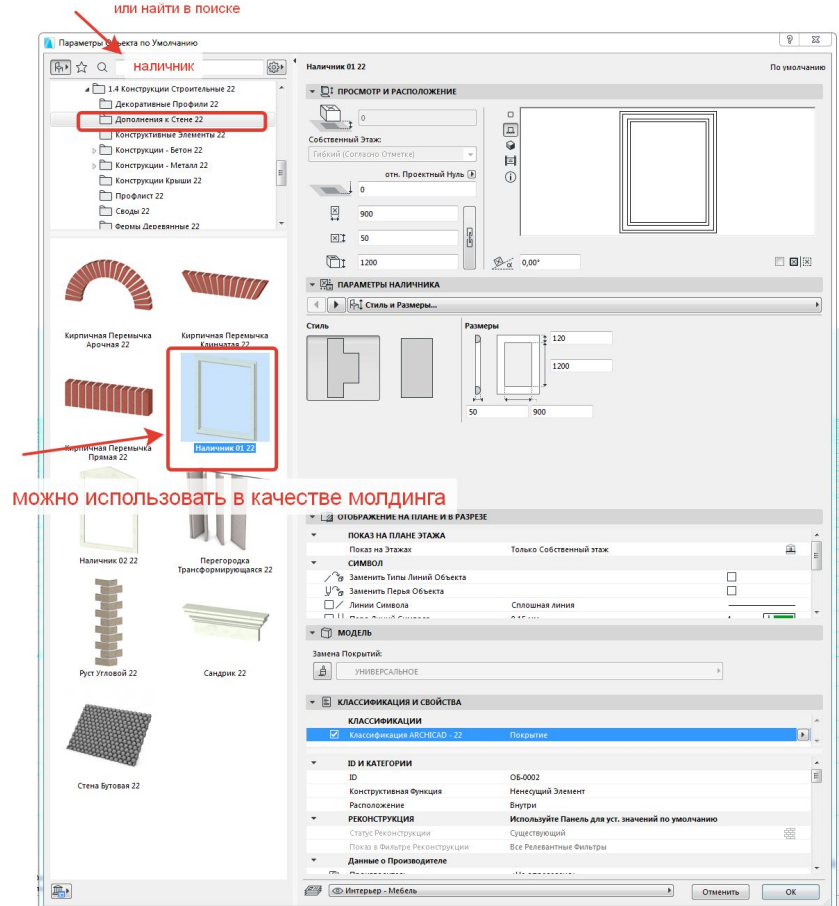

# **ДОМАШКА**

- План обмеров с экспликацией (уже есть)
- План после перепланировки
- План мебели (с новой экспликацией )
- План пола (с расчетом материала)
- План потолка (пока без светильников)
- Все закомпоновать как многостраничный ПДФ (обращайте внимание, чтобы планы были закомпонованы в одном масштабе! И находились на одном и том же месте) – выложить в ветку с ДЗ, кто будет первым (в каждой из группы – т.е максимум 4 человека) с верно выполненными заданиями (только одному) вышлю реальное ТЗ (свое) по которому я работаю с заказчиками – никому не давать !)
- Посмотреть видео по избранному https://www.youtube.com/watch?v=NeE7VLiD-8g
- По окраске поверхностей https://www.youtube.com/watch?v=C-EwGYRvbQw&list=PLz8CohgvRv7S\_2Rar7cDm7qgNHuo2tL-Q

#### Планы из вашего пособия

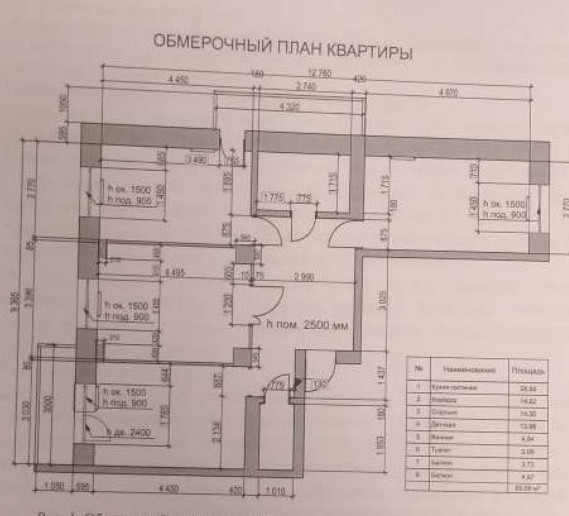

Рис. 1. Обмерочный план квартиры

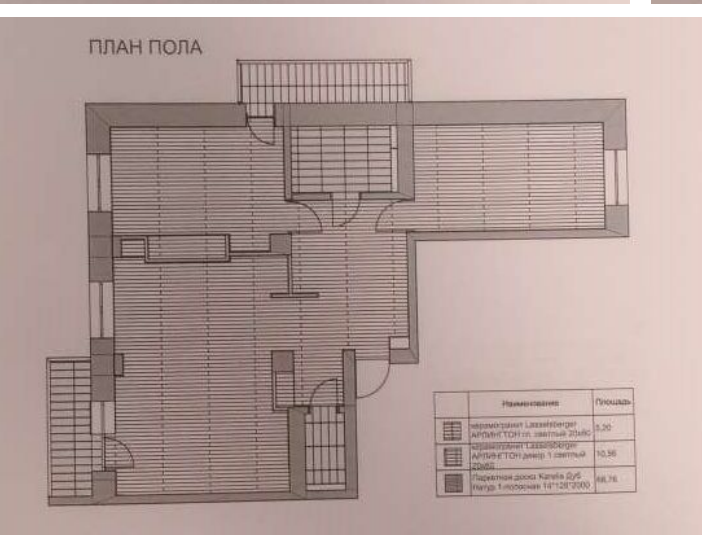

Рис. 4. План пола

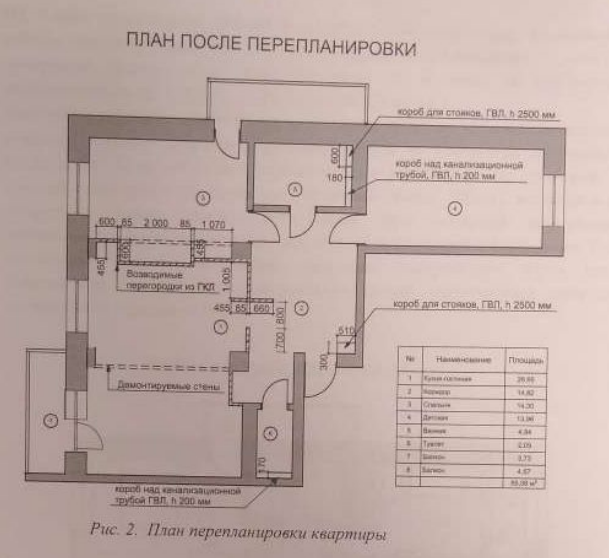

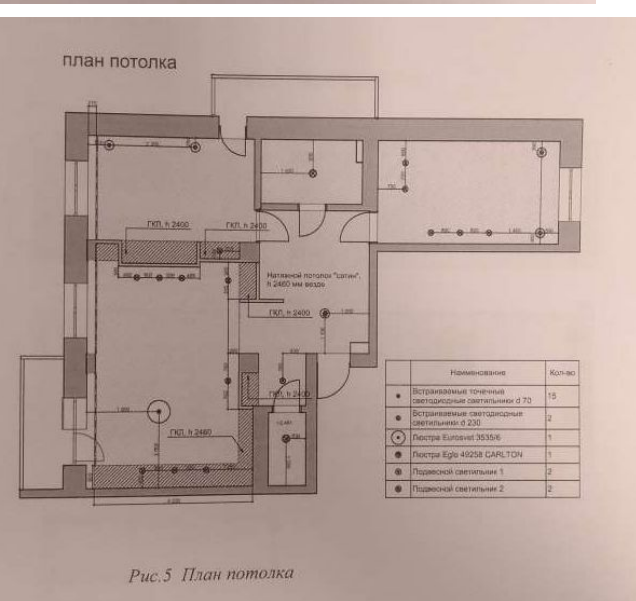

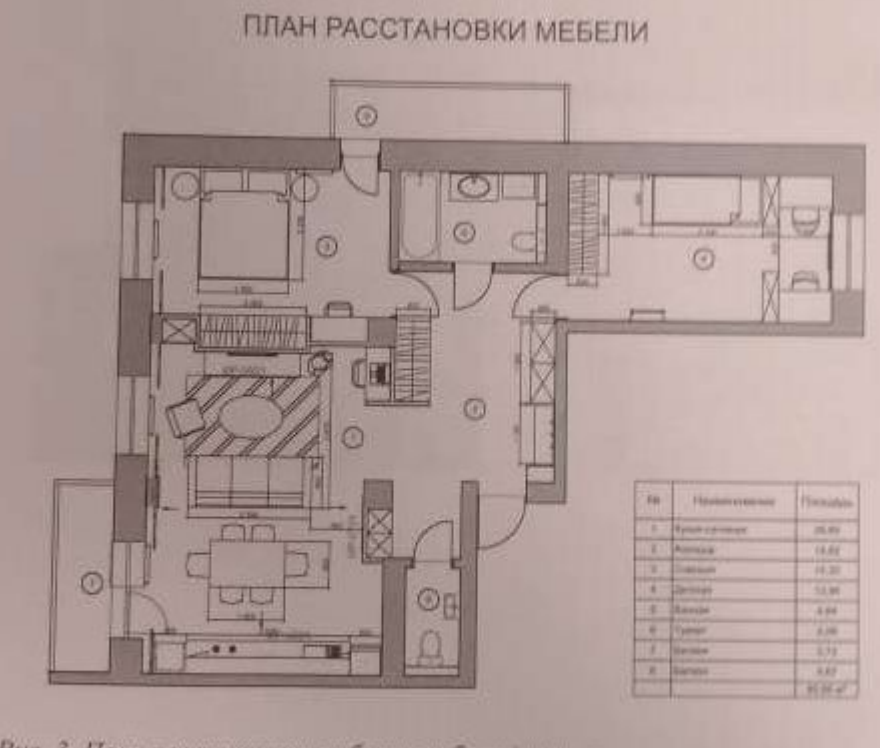

Рис. 3. План расстановки мебели и оборудования